## C LINE友達追加方法

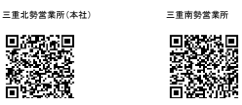

名古屋営業所 静岡営業所

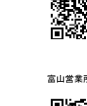

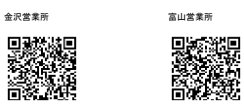

上のQRコードをスクリーンショットまたは画像として保存します。

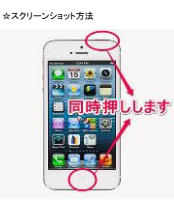

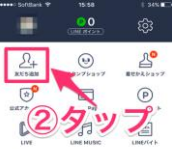

LINEアプリを起動して、画面右下の<br><mark>【・・・】</mark>ボタンをタップし、<mark>【友だち追加】</mark>をタップ。

ホームボタンと電源ボタンを同時に押します。

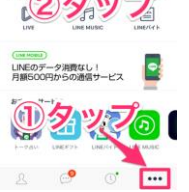

 $\mathcal{L}$ 

 $\mathcal{L}$ 14% **a** 

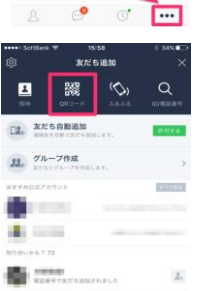

**E SE ESPECIAL** 

**EN RESPONSIBILITA** 

**SECTION & CONSUMER** モーメント カメラロール<br>4.514 お気に入り<br>50 **STATE**  $\frac{48.74 - 100}{150}$  $\frac{1}{2} \sqrt{1 + \frac{1}{2}} \Delta$  $\sum_{35}^{\infty}$  $385$ <br>385

r <sub>15:58</sub><br>QRコードリーダー

「友だち追加」画面の上部メニューから<br><mark>【QRコード】</mark>をタップします。

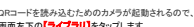

QRコードを読み込むためのカメラが起動されるので、<br>画面左下の<mark>【ライブラリ】</mark>をタップします。

\* 36%■○<br>キャンセル スクリーンショットした写真を選択します。

株式会社ア・ビュー(金沢)

eran<br>List

 $\begin{array}{|c|c|c|c|c|}\hline \multicolumn{3}{|c|}{\textbf{MMOQA3}} & \multicolumn{3}{|c|}{\textbf{MAD}}\\ \hline \multicolumn{3}{|c|}{\textbf{MMOQA3}} & \multicolumn{3}{|c|}{\textbf{MAD}}\\ \hline \multicolumn{3}{|c|}{\textbf{MMOQA3}} & \multicolumn{3}{|c|}{\textbf{MAD}}\\ \hline \multicolumn{3}{|c|}{\textbf{MMOQA3}} & \multicolumn{3}{|c|}{\textbf{MAD}}\\ \hline \multicolumn{3}{|c|}{\textbf{MMOQA3}} & \multic$ 

【追加】をタップします。 以上の手順で友達追加完了です。